## WordPress

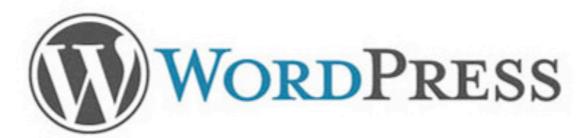

It's not just for blogging anymore.

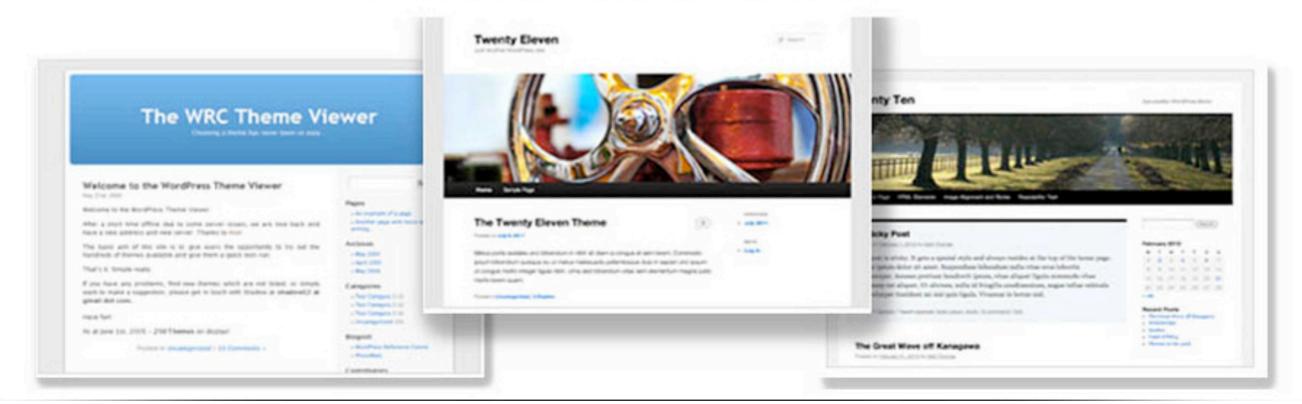

# First Steps

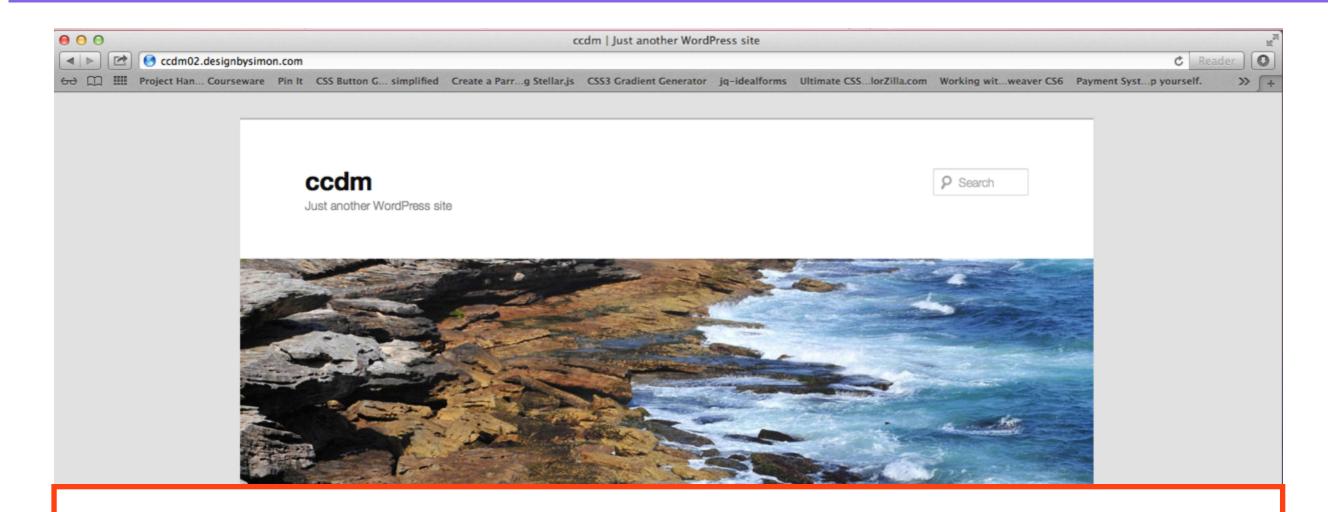

- 1. Check your email for details
- 2. Go to <a href="http://yourname.creativeanddigitalmarketing.com">http://yourname.creativeanddigitalmarketing.com</a>
- 3. This is the home page of your website

## Add /wp-admin

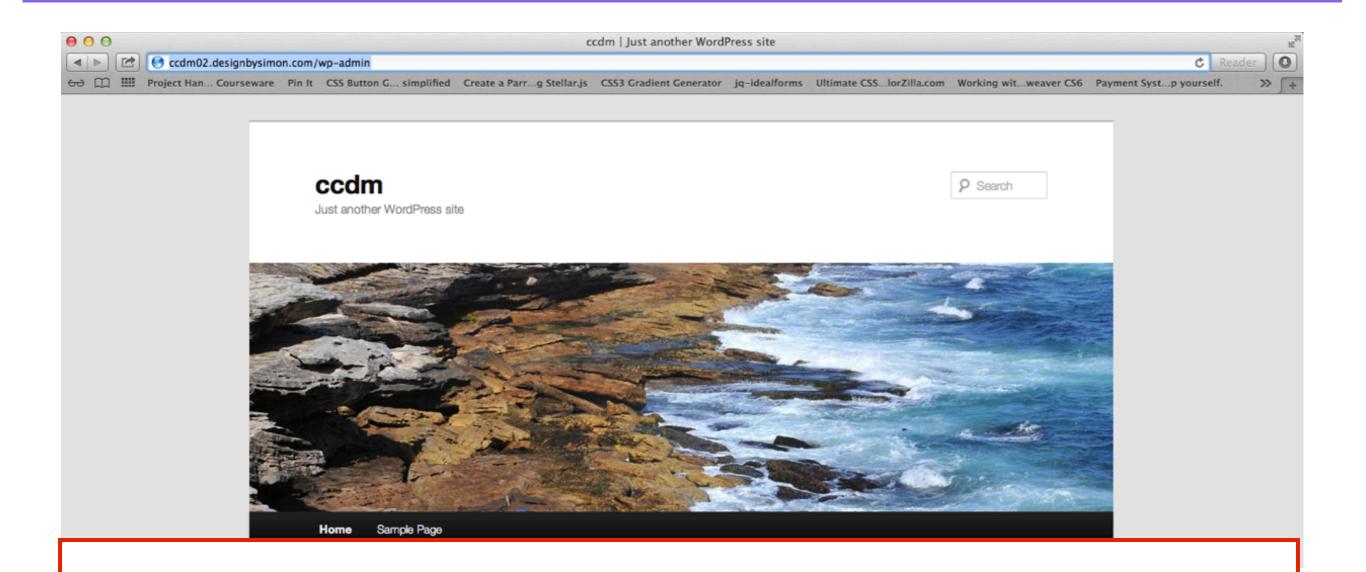

- 1. To access the backend of your website, add /wp-admin to your web address
- 2. <a href="http://yourname.creativeanddigitalmarketing.com/wp-admin">http://yourname.creativeanddigitalmarketing.com/wp-admin</a>

## Login

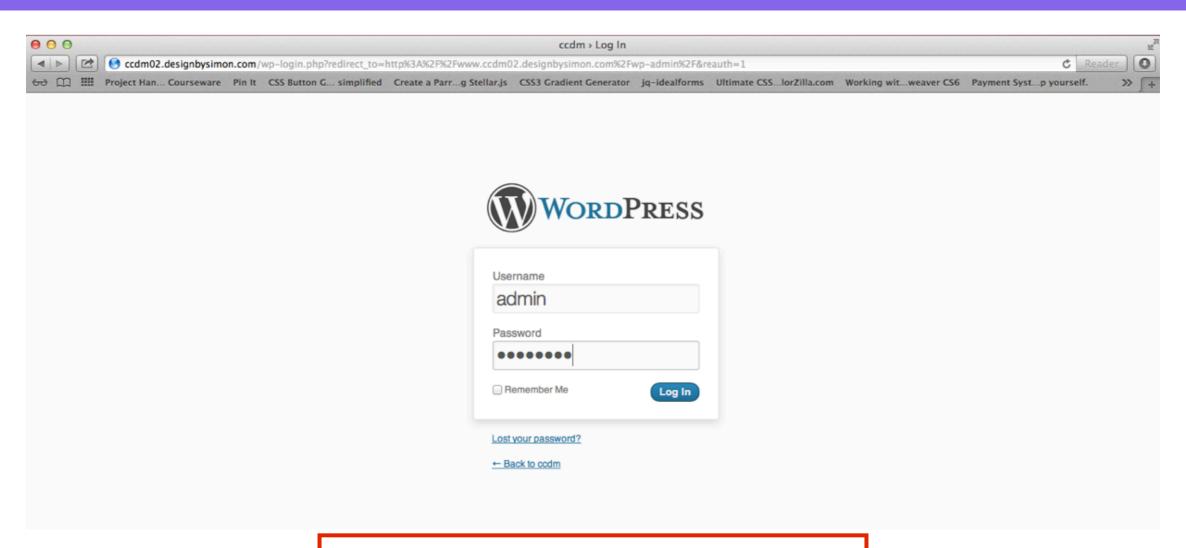

- 1. Login to your account
- 2. **Username**: admin
- 3. Password: password

### WordPress Dashboard

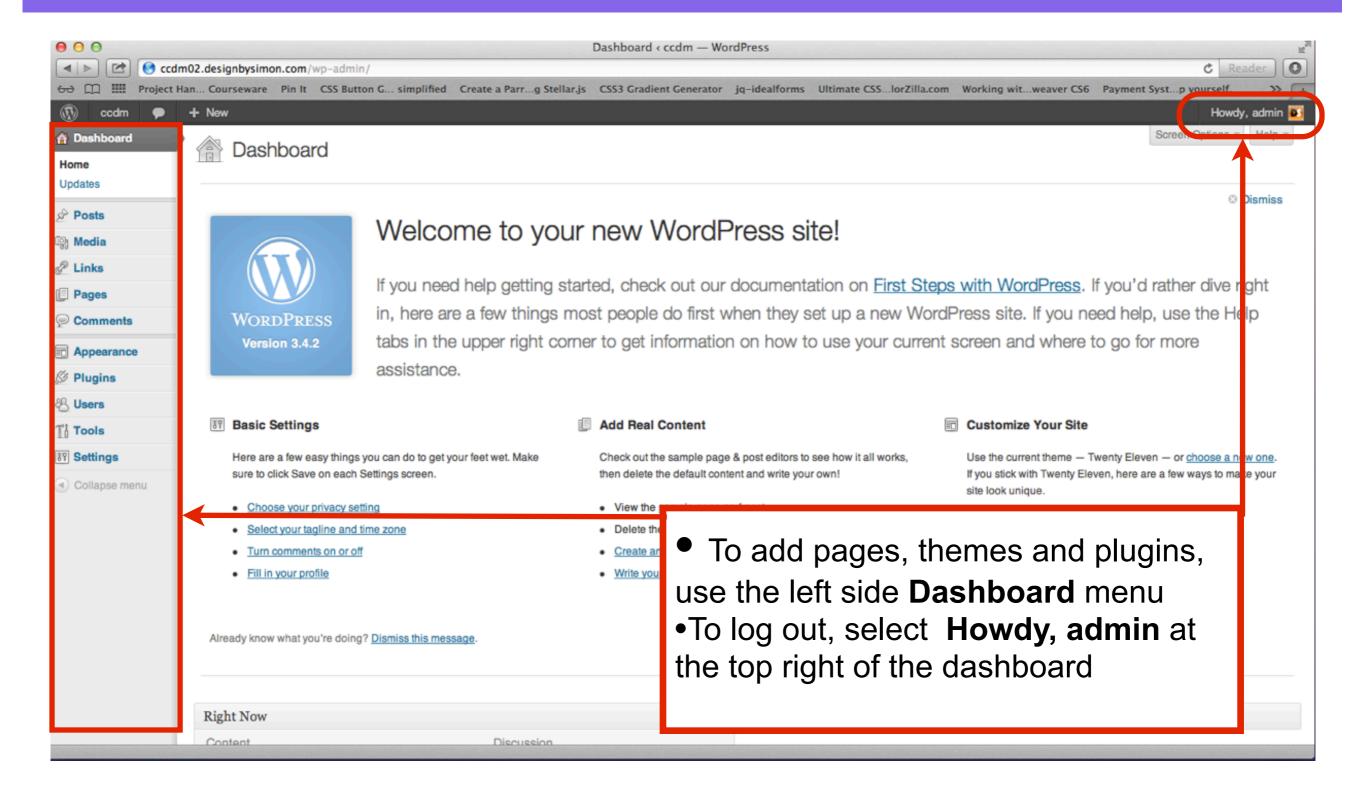

## Change your Permalinks

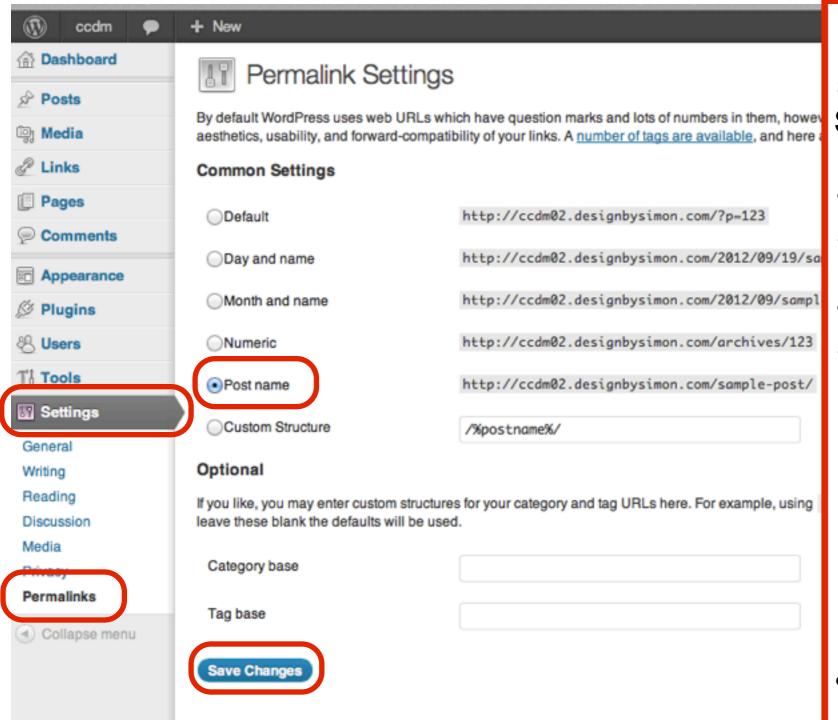

 In your Wordpress Dashboard select

Settings - Permalinks

- In the **Permalink Settings** section, select **Post Name**
- or a URL format that's easy to search and use, instead of the Default numerical setting

http://marketing/home

is better than

http://marketing/?p-123867

Select Save Changes

# Create pages

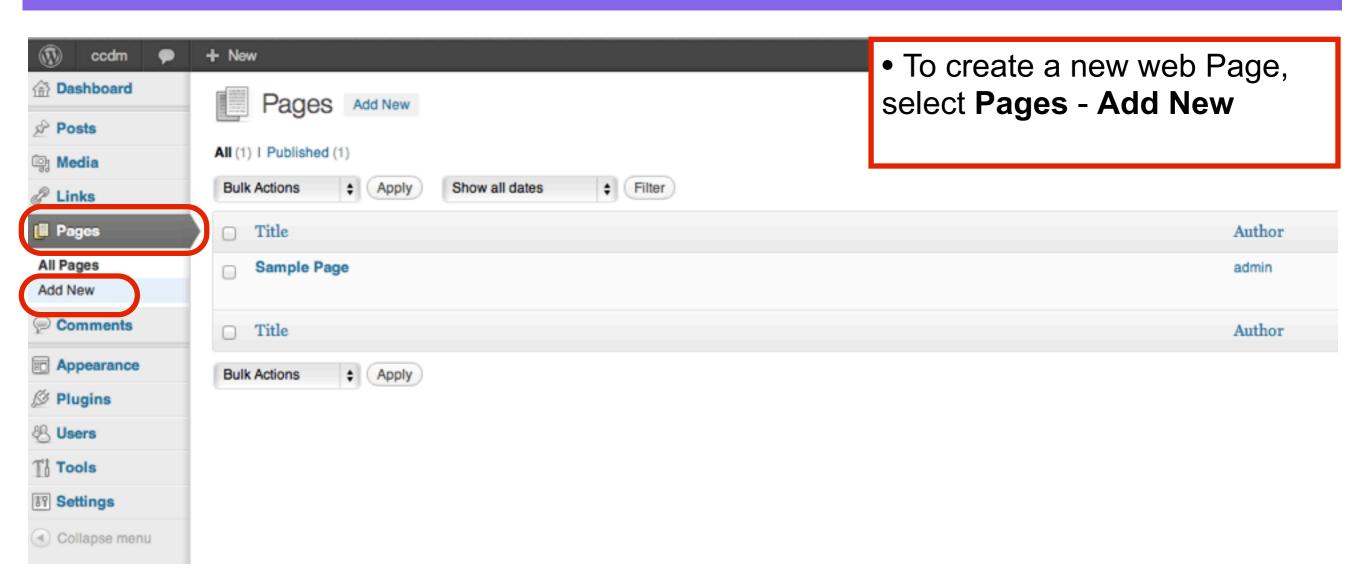

### Create Home page

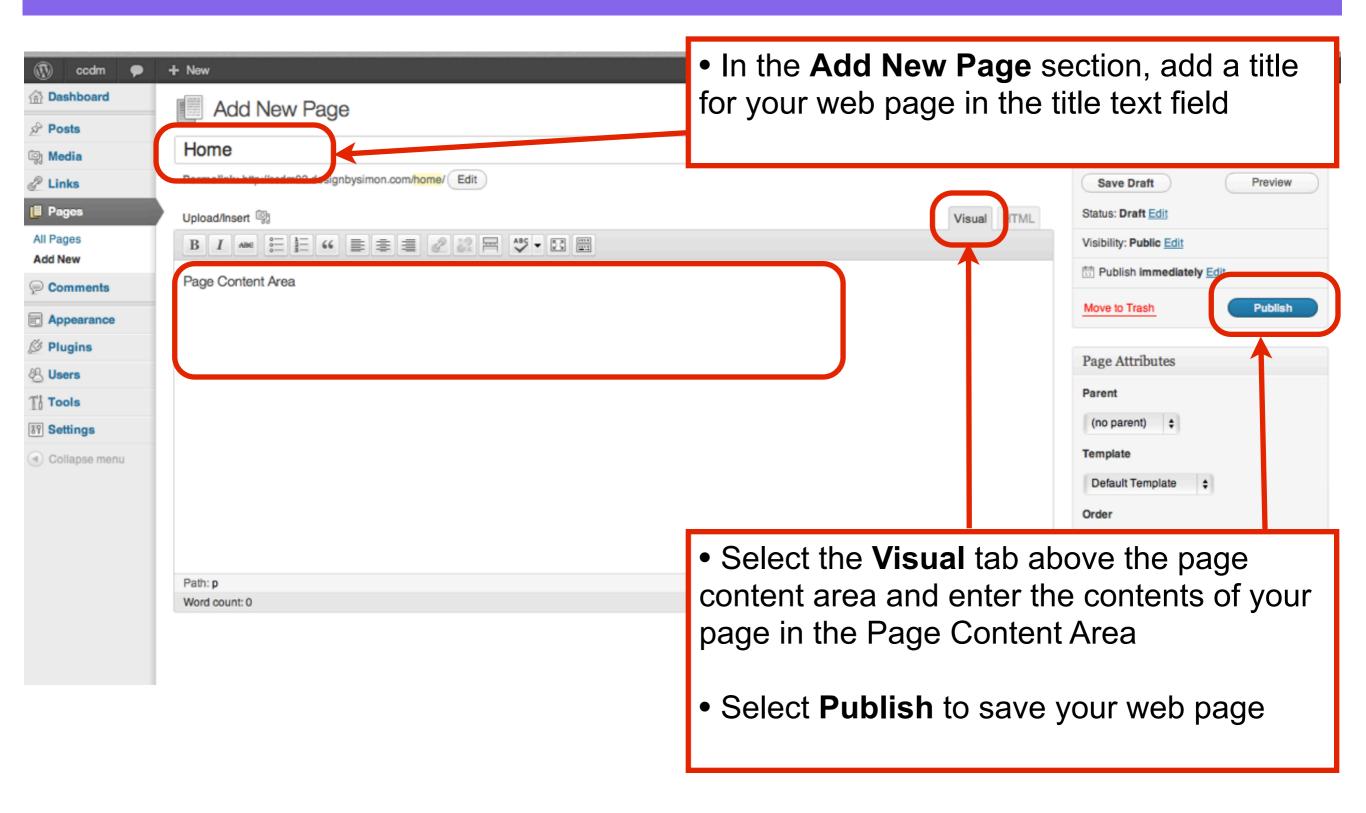

#### Leave Blog page content blank

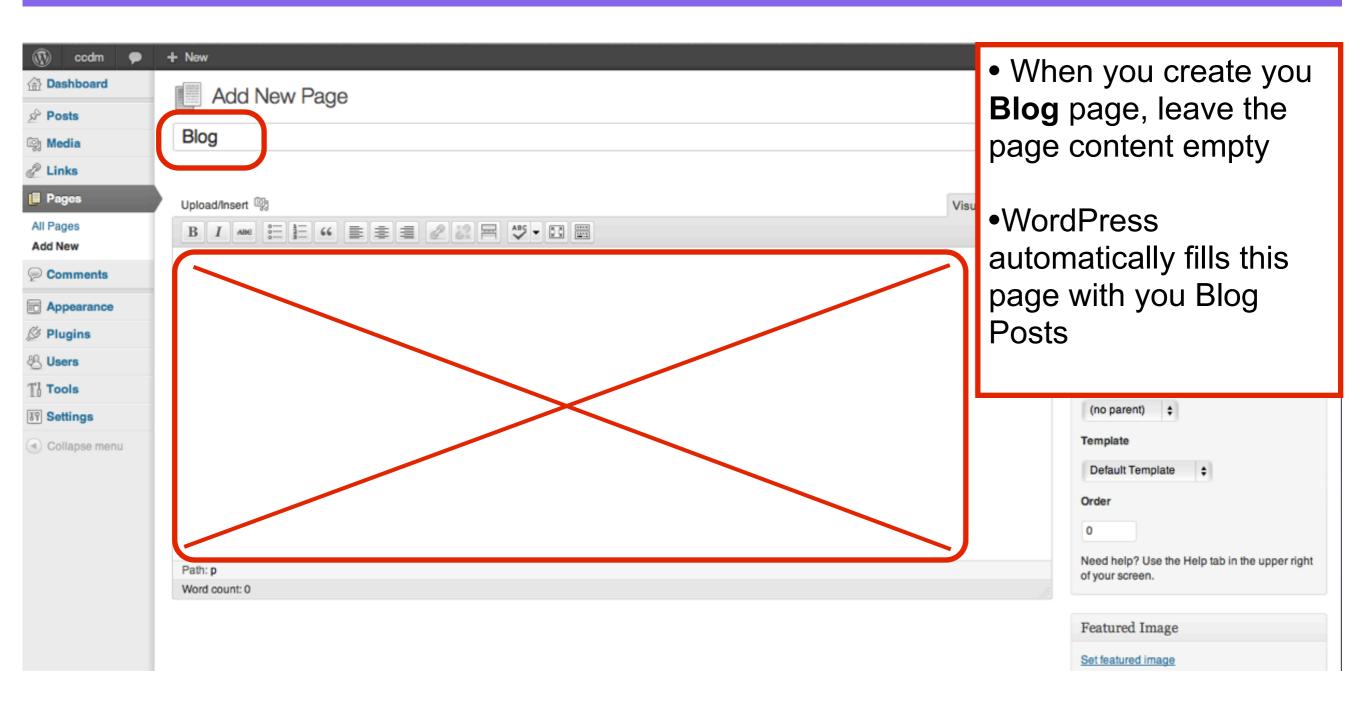

### **Change Reading Settings**

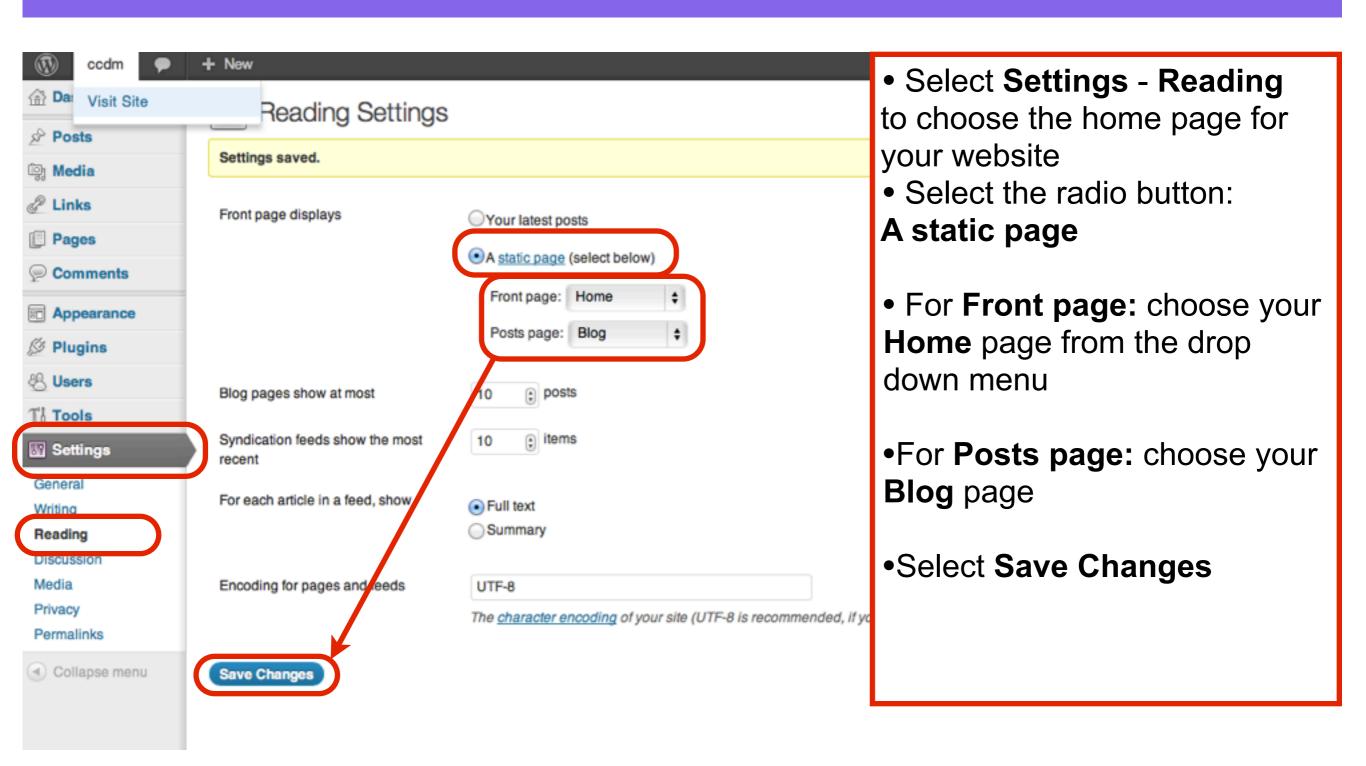

## View your website

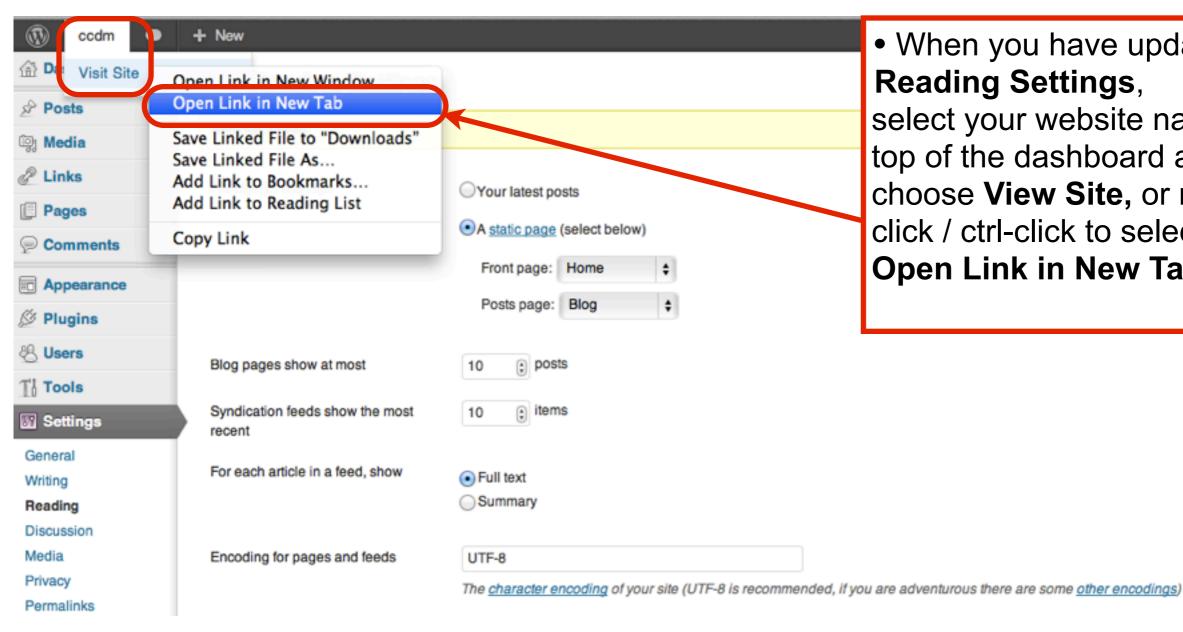

 When you have updated your Reading Settings, select your website name at the top of the dashboard and choose View Site, or right click / ctrl-click to select **Open Link in New Tab** 

#### **Check for Permalink Errors**

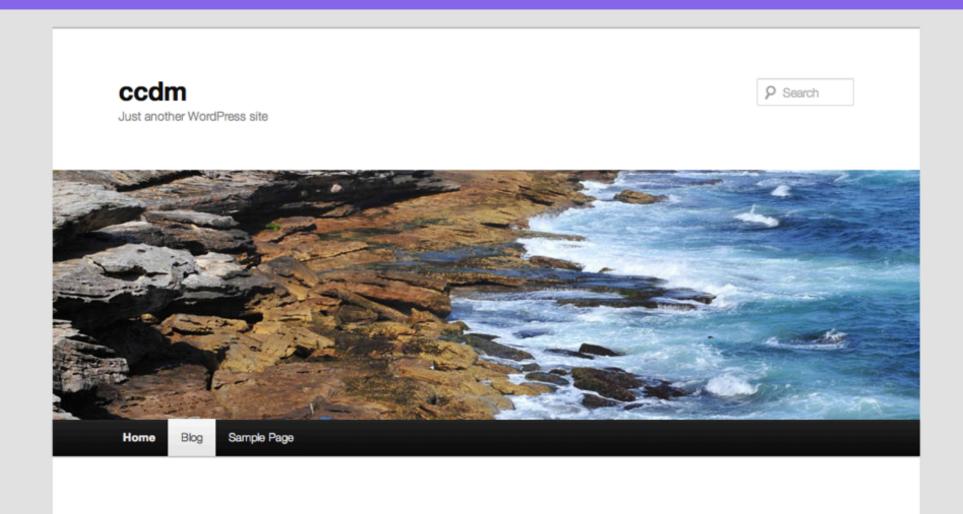

- Check that your **Home** page appears as the first page in your website
- Check that your Blog page is displaying the default blog post "Hello World"
- Check that these pages appear in the menu and that the menu links work